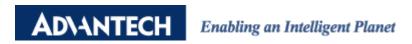

# **Advantech AE Technical Share Document**

| Date     | 2022/12/07                                                                     | SR#        | 1-3000578493 |
|----------|--------------------------------------------------------------------------------|------------|--------------|
| Category | ■FAQ □SOP                                                                      | Related OS | N/A          |
| Abstract | How to check the RESTful command from web utility and configure WISE function? |            |              |
| Keyword  | REST, HTTP                                                                     |            |              |
| Related  | WISE-4000                                                                      |            |              |
| Product  |                                                                                |            |              |

### **■** Problem Description:

This document utilize DI value setting as an example to show the method that how to check the RESTful command by website.

Every setting on web utility is done by RESTful command, so cannot complete all of the settings of WISE on one FAQ file, but how to check the RESTful command for any kind of configurations you need are the same.

For further extension application, user can check the REST instruction from Chrome browser.

The related FAQ document link shown as follow:

https://www.advantech.com/zh-tw/support/details/faq?id=1-1ICDMFS

#### ■ Answer:

### Download the Advantech sample code from following website:

AdamApax.NET Class Library

http://support.advantech.com.tw/support/DownloadSRDetail\_New.aspx?SR\_ID=1-1WMBN3&Doc\_Source=Download

#### For default installation, the sample RESTful code is under the following folder:

C:\Program Files (x86)\Advantech\AdamApax.NET Class Library\Sample Code\WISE\Win32\CSharp\ WISE-4000-REST

## For checking the RESTful command from Chrome browser:

For example of DI channel 0,

- 1. Open the website of IO configuration of IO status of the module, then click the right button on mouse>check>Network, or press "F12".
- 2. Set the DI channel 0 from mode 2 to mode 0.
- 3. From choosing the correct document name, such as slot\_0, at "General" sub-panel under "Header" panel shows the RESTful instruction and request mode; at "Form Data" sub-panel shows the content for command.

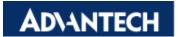

## Enabling an Intelligent Planet

Table of different mode in channel.

| Mode 0 | DI                |
|--------|-------------------|
| Mode 1 | Counter           |
| Mode 2 | Low to High Latch |
| Mode 3 | High to Low Latch |
| Mode 4 | Frequency         |

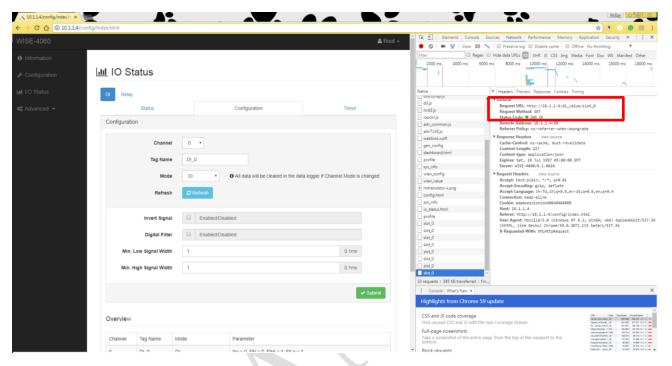

Figure of instruction "GET/di\_value/slot\_0"

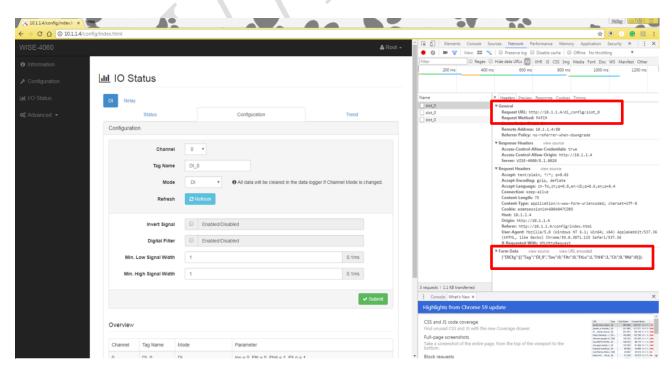

Figure of instruction "PATCH/di config/slot 0" and "Form Data"

#### Check the current mode of DI:

Instruction:

Multi Channel Request: GET /di\_config/slot\_index

Single Channel Request: GET /di\_config /slot\_index/ch\_num

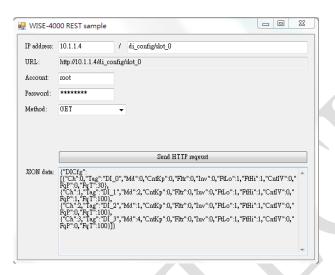

Figure of REST command.

## Change the mode of channel 0:

Instruction:

Single Channel Request: PATCH / {"DICfg":[{"Ch":0,"Md":0}]}

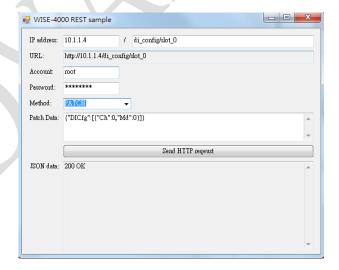

Figure of REST command.